# **Guia de utilitzación del módulo RECOLLIBRE**

El módulo RECOLLIBRES permite la verificación y validación de las entregas de libros y materiales curriculares realizadas por las familias en los centros.

Al completar esta tarea se dispondrá de un registro de alumnos participantes en banco de libros.

#### **1.- Acceso a RECOLLIBRES**

El acceso a la aplicación RECOLLIBRES es el mismo que al módulo docente 2.

#### **Dirección de Internet del MD2:** [https://docent. edu.gva.es](https://docent.edu.gva.es/)

Para poder acceder al módulo docente, es imprescindible tener un **usuario y contraseña en ITACA** y ser miembro de la Comisión del Banco de Libros.

El director/a del centro deberá de configurar en ITACA los docentes miembros de la Comisión del Banco de Libros desde el menú Centro > Menú principal > Banco Libros > Comisión Banco Libros.

El docente puede elegir el idioma en el que desea trabajar. Recuerde, que una vez se haya conectado, no será posible cambiar de idioma. Para acceder deberá introducir su usuario y contraseña y pulsar "Entrar".

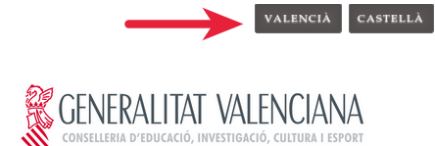

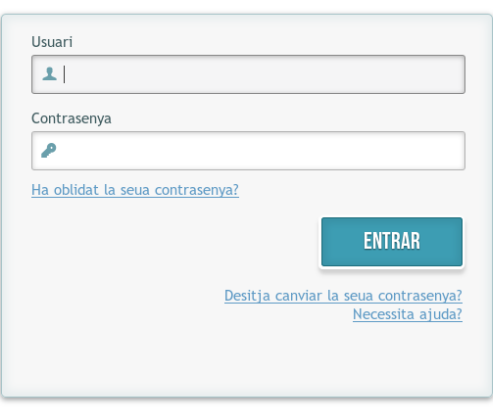

© 2016 Generalitat Valenciana. Conselleria d'Educació, Investigació, Cultura i Esport

En caso de que la sesión expire por falta de actividad, el sistema le mostrará el siguiente mensaje y le pedirá que vuelva a introducir su usuario y contraseña.

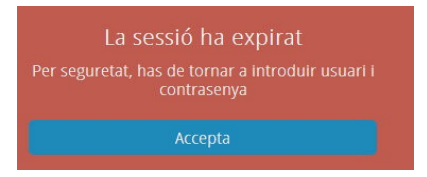

## **2.- Pantalla de inicio – ESCOGER APLICACIÓN**

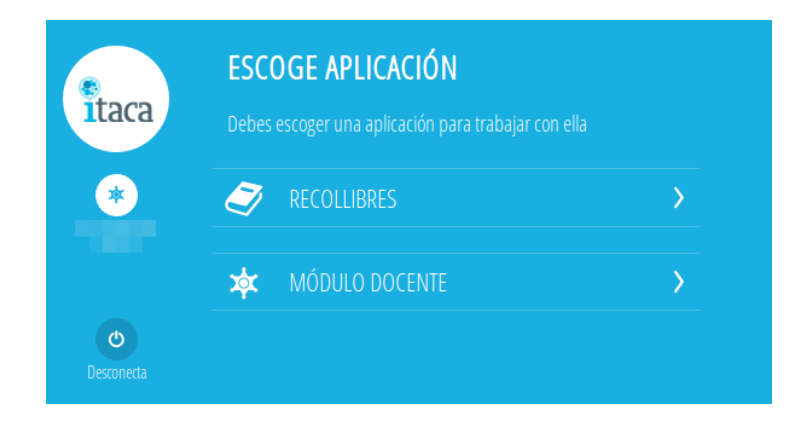

Una vez validado el usuario, se mostrará una pantalla para elegir entre dos aplicaciones, RECOLLIBRES o MÓDULO DOCENTE. Se seleccionará RECOLLIBRES.

Los usuarios de centros que no tienen activo el módulo docente 2, si intentan entrar al módulo docente les mostrará un aviso.

## **3.- Pantalla principal de RECOLLIBRES**

La pantalla principal de RECOLLIBRES tiene en su parte izquierda un menú que contiene las opciones:

- El logo de ITACA.
- Nombre y apellidos del docente de conexión.
- Botón "Centros", que permite volver a la pantalla de inicio desde cualquier otra.
- Botón "Menú", que permite mostrar las aplicaciones activas y el botón "Desconectar".
- Botón "Ayuda" con enlace a la guía de usuario en PDF.

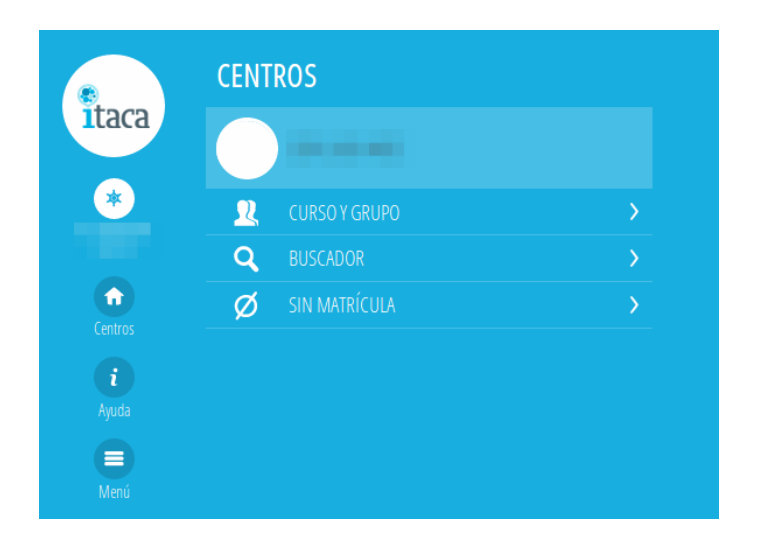

Para cada centro en el que el docente tenga horario tendrá disponibles las siguientes opciones, cuyo funcionamiento se explica en los siguientes apartados de la presente guía:

- **Curso y grupo:** permite localizar un alumno navegando por los cursos y grupos del centro.
- **Buscador:** permite localizar a un alumno por su nombre y apellidos.
- **Sin matrícula:** permite buscar alumnado de nueva matrícula en el curso siguiente al actual.

#### **4.- Información sobre el centro**

Pulsando sobre el botón del centro el docente podrá visualizar información básica del centro: nombre, dirección y datos de contacto:

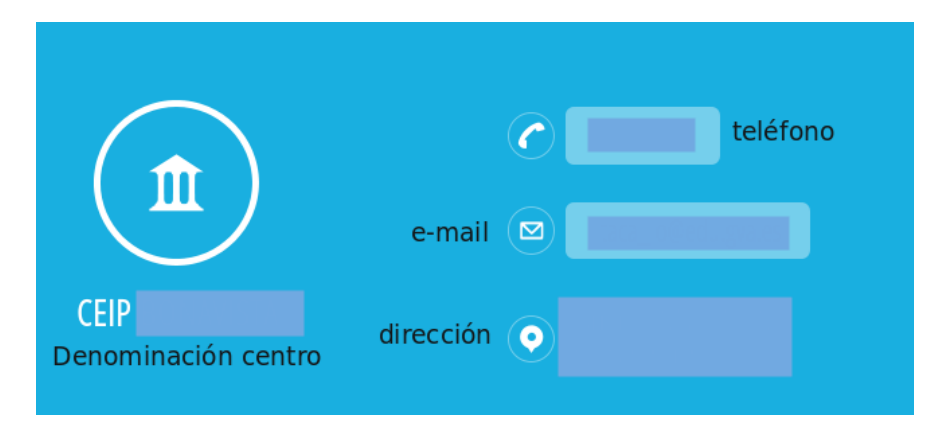

#### **5.- Curso y grupo**

Esta opción permite buscar a un alumno navegando por los grupos del centro:

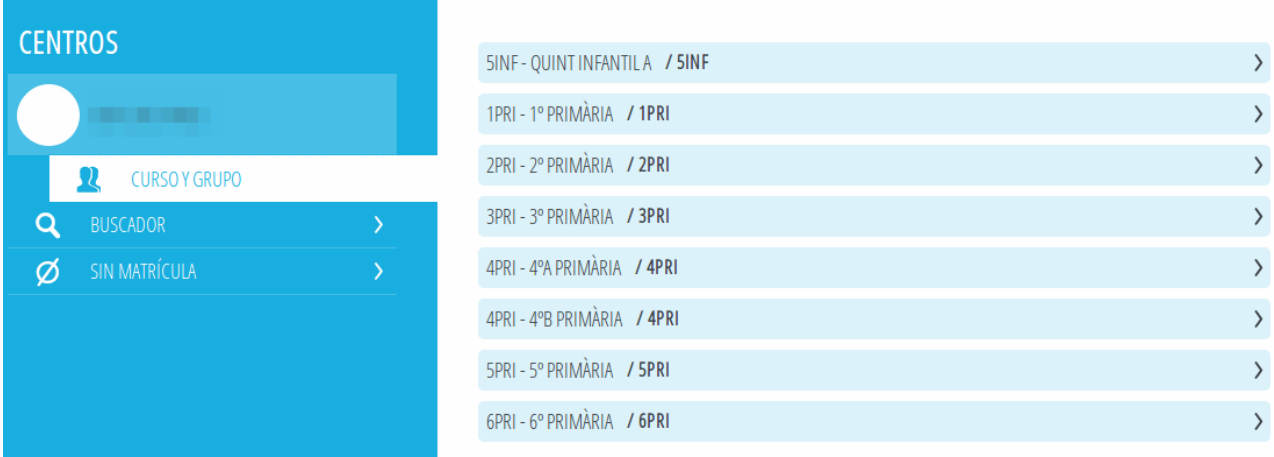

Al hacer clic en un grupo, se listan todos los alumnos matriculados en el curso actual.

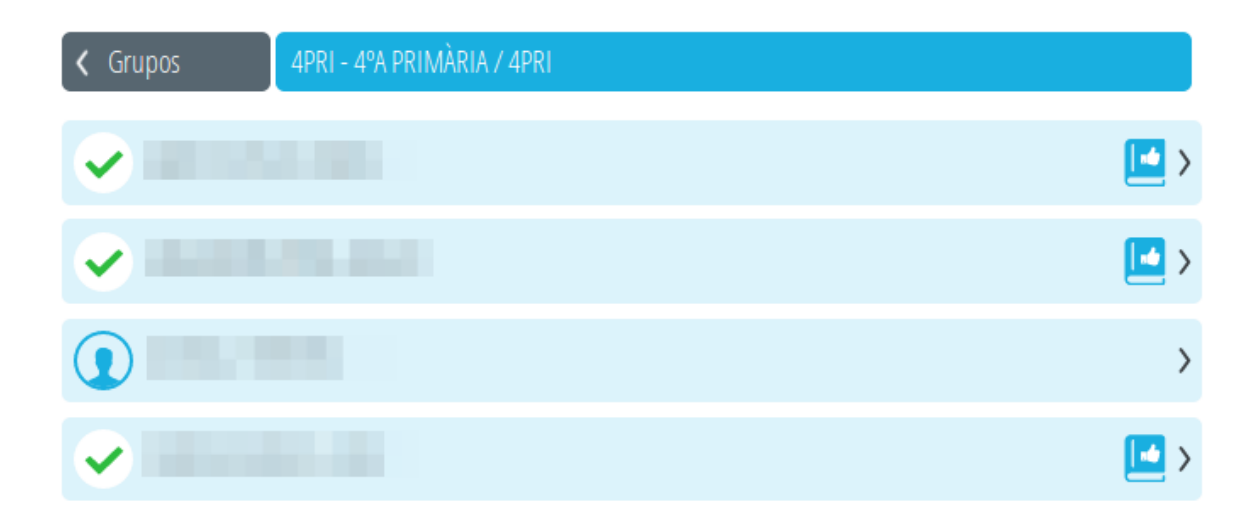

Al hacer clic en un alumno/a, se muestra la siguiente pantalla:

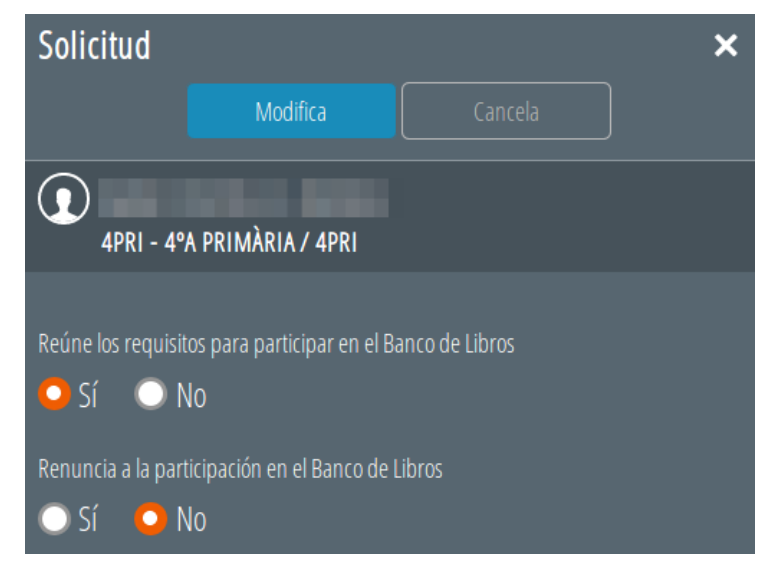

Para los alumnos participantes del Banco de Libros durante el curso actual, ya tendrán revisadas sus solicitudes y marcadas las casillas siguientes:

- Reúne los requisitos para participar en el Banco de Libros **SÍ**
- Renuncia a la participación en el Banco de Libros **NO**

y tan solo hará falta modificarlas si **NO hace la entrega de todos** los libros de texto. Por último deberá guardar los cambios pulsando el botón *"Modifica"*.

Para el alumnado no participante del Banco de Libros durante el curso actual, ya tendrán marcadas las casillas:

- Reúne los requisitos para participar en el Banco de Libros **NO**
- Renuncia a la participación en el Banco de Libros **NO**

y tan solo tendrá que modificarlas si **realiza la entrega de todos** los libros de texto. Por último deberá guardar los cambios con el botón *"Modifica"*. Una vez realizado los cambios, la solicitud quedará revisada.

Para los centros CAES y centros de Educación Especial, el volcado de participantes del Banco de Libros se realizará de forma automática para todos los alumnos matriculados y con los valores siguientes:

- Reúne los requisitos para participar en el Banco de Libros **SÍ**
- Renuncia a la participación en el Banco de Libros **NO**

Recuerde que los requisitos para participar en el Banco de Libros están establecidos en la convocatoria que regula el Banco de Libros. Al marcar que un alumno/a reúne los requisitos, pasa a formar parte del Registro de participantes del Banco de Libros.

A medida que se realiza la entrega de libros por parte de las familias, asociado a cada alumno se muestran diferentes iconos:

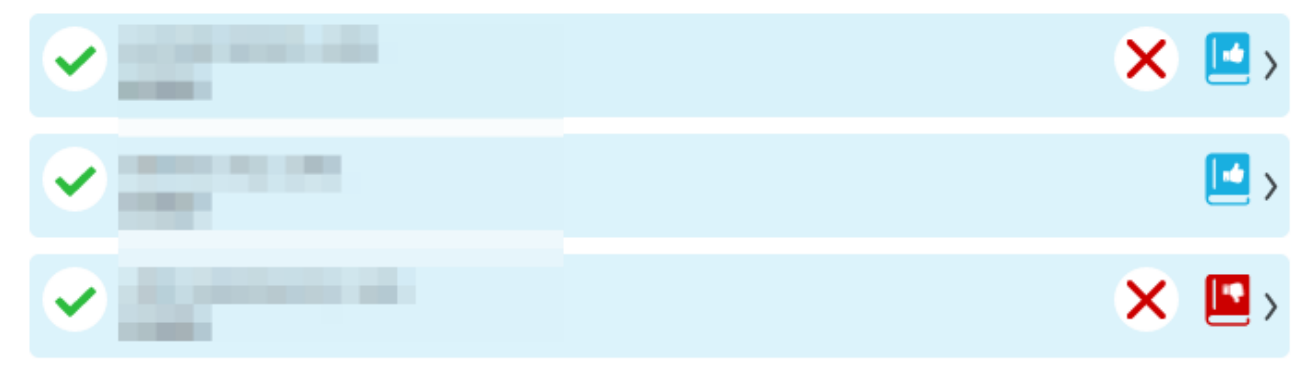

Sus significados son:

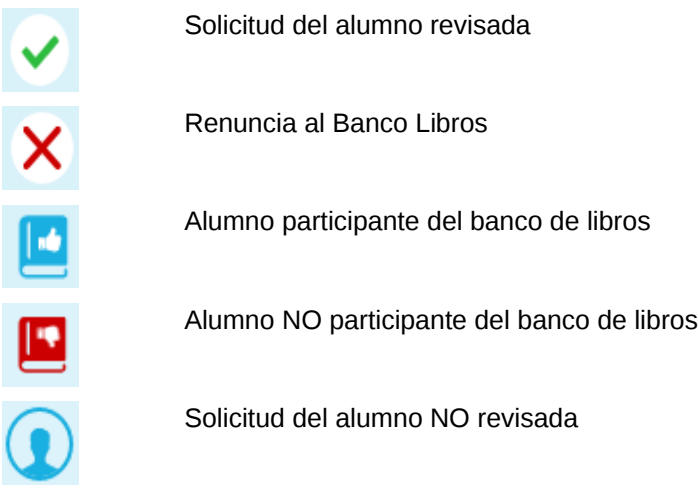

Si tras realizar la tarea de revisión de una solicitud, se quiere modificar la acción, al entrar en la solicitud se usará el botón *"Modifica"* (a la izquierda del botón Cancela).

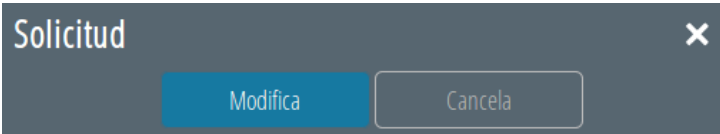

## **6.- Buscador**

Permite la búsqueda de un alumno sin navegar a través de los cursos y grupos.

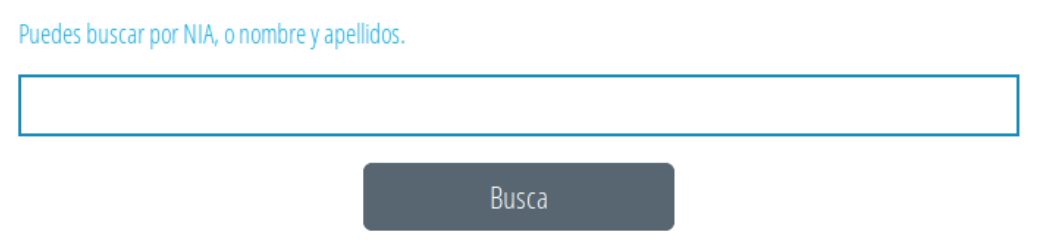

Se introducirá al menos un NIA, un apellido o el nombre y devolverá todos los alumnos encontrados.

# **7.- Sin matrícula**

El apartado "Sin matrícula", servirá para verificar solicitudes de alumnos matriculados en el centro que no tuvieran matrícula el curso anterior.

Los requisitos para poder añadir alumnos son las siguientes:

- Es un NIA válido.
- Es un NIA que no se encuentra matriculado en el centro en el curso actual pero sí en el curso

siguiente.

- Es un NIA que no ha sido procesado como "Sin matrícula" en ningún otro centro.
- Se cumple una de estas dos condiciones:
	- La última matrícula del alumno en el curso actual corresponde al centro y además era BAJA.
	- Tiene una matrícula en el centro para el curso siguiente y, además, cumple alguna de estas condiciones:
		- Alumnado de 5INF que se matriculan en 1PRI en el centro y que provienen de otro centro.
		- Alumnado que en el curso actual no tenían matrícula en ningún centro ITACA.
		- Alumnado que en el curso actual tienen matrícula en un centro privado ITACA.

Para incorporar un alumno/a de los casos anteriores se debe hacer clic el botón *"Añadir alumno"* e introducir el NIA del alumno/a.

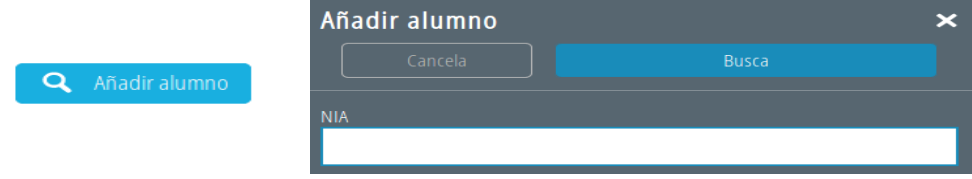

Si el alumno/a no se encuentra matriculado en el centro en el curso siguiente, aparecerá el siguiente error:

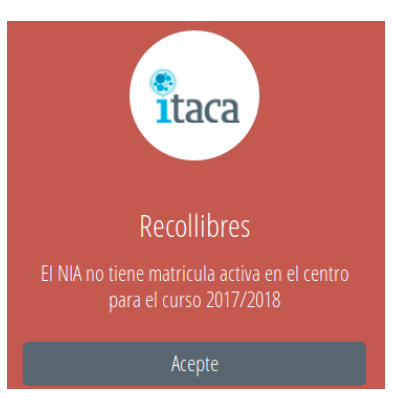

Por el contrario, si el alumno no cumple las condiciones anteriores, el error que aparecerá es el siguiente:

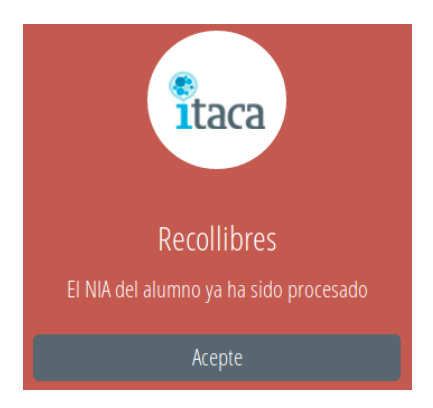